# Autodesk Construction Cloud (ACC) Guide-CB Process

The RFI feature is used for CBs due to the similarities in the review process. Automated renaming within the system and filtering handles separating CBs from actual RFIs

# Build-Files Upload CB PDF by Architect Project Manager

Select Build module then Files on the sidebar. Navigate to Project Files > 3-Construction Administration > Construction Bulletin. Drag and drop the file, named CB-01, in this example. This file should have cover letter describing CB as first page in PDF with subsequent pages being changes to the plans.

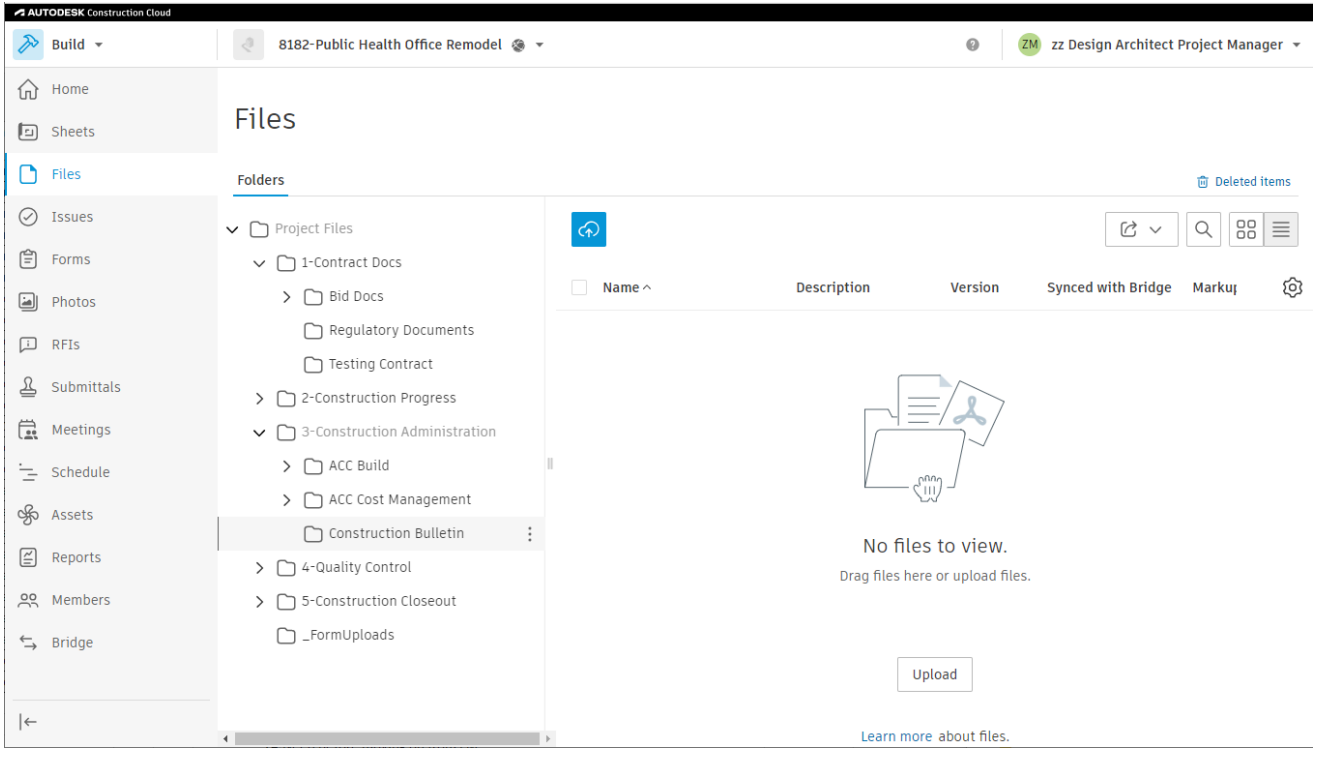

# City of Madison Engineering-Facilities Management ACC Guide-CB process July 25, 2023

Click done and continue working

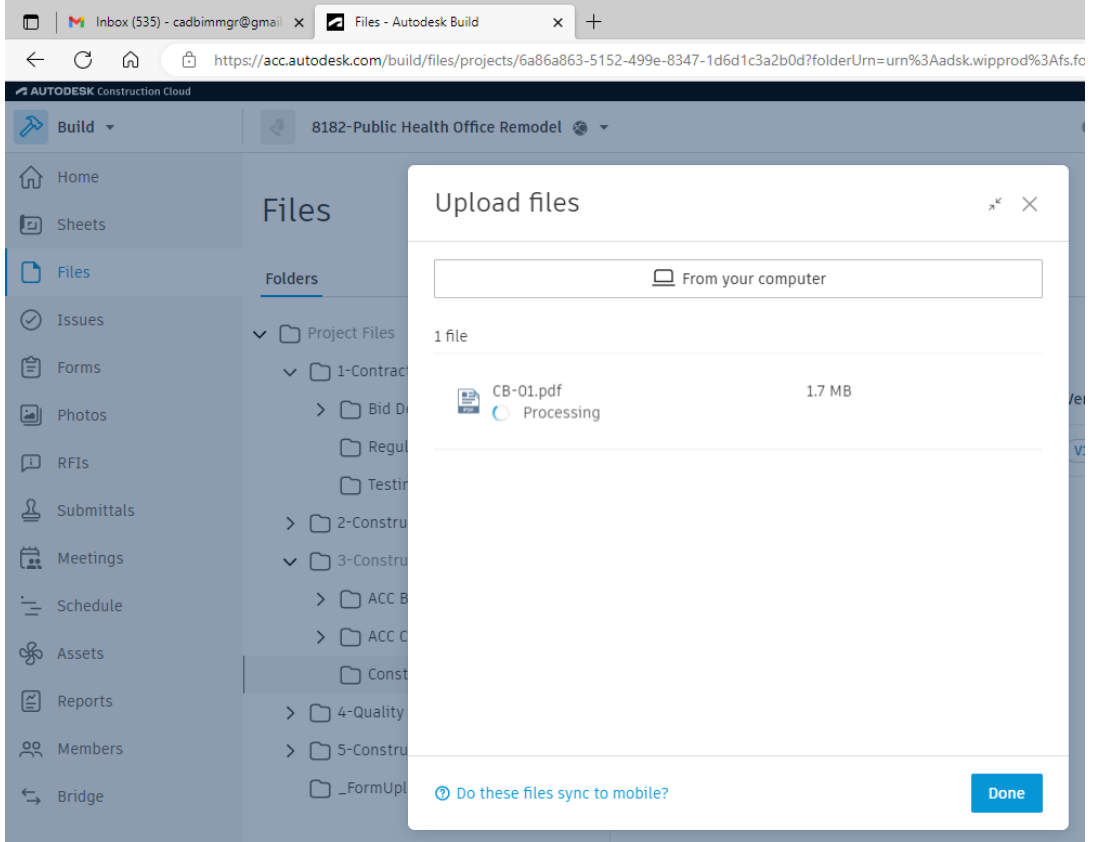

# Build-*Create RFI* by Architect Project Manager

Select the Build Module. Click the RFIs section of the sidebar. Click blue *Create RFI.* 

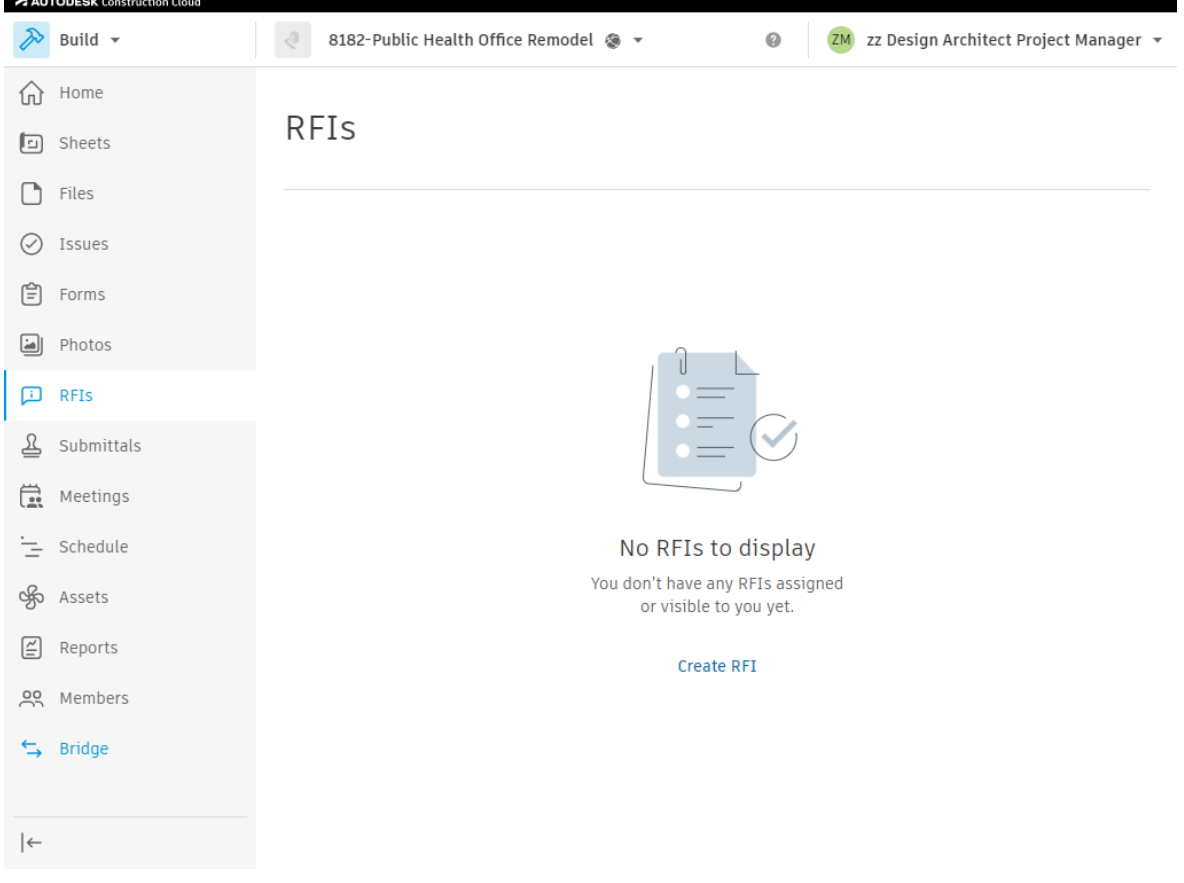

Optional: RFIs sidebar section is also used for RFI approval process. Use search "CB-" to see only RFIs (4).

Customize columns using gear symbol (5). You can control size, order, visibility, and can pin to left or right as desired.

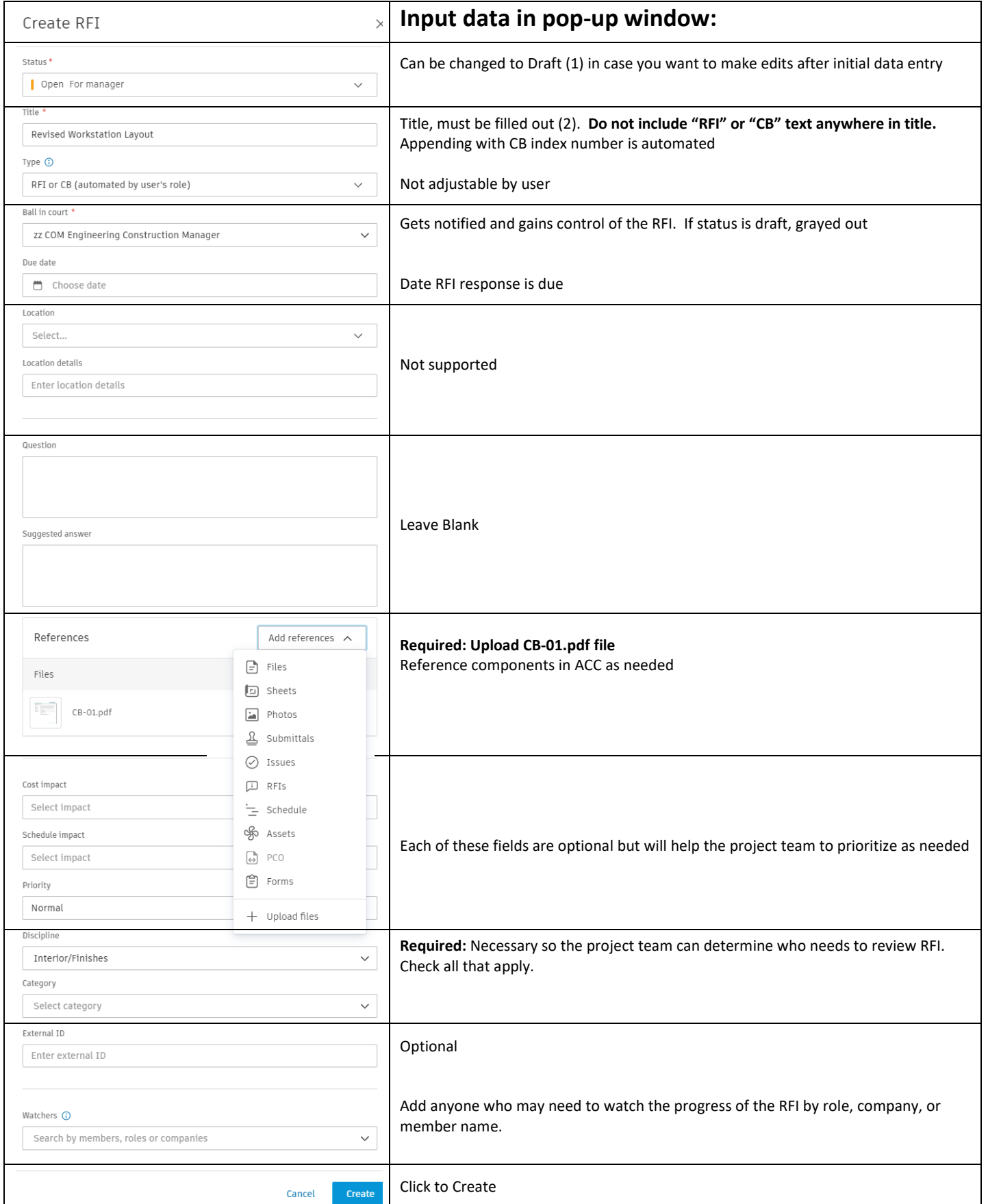

At this stage, nothing else is needed, unless you need to edit information. If you need to edit information, click the Return to Creator button.

**Description of next screen:** Has a lot of the same information, just presented in a different format. Main differences are the progress bar (1) and activity log (2). The activity log contains the comment box (3). The comment box supports @ functionality where you can type role, company or name right after @ symbol to send a message directly to member(s). **Note that the Title has automatically changed to be appended with the "CB-001: " (4). This was completed by an automation and should not be adjusted in any way.** 

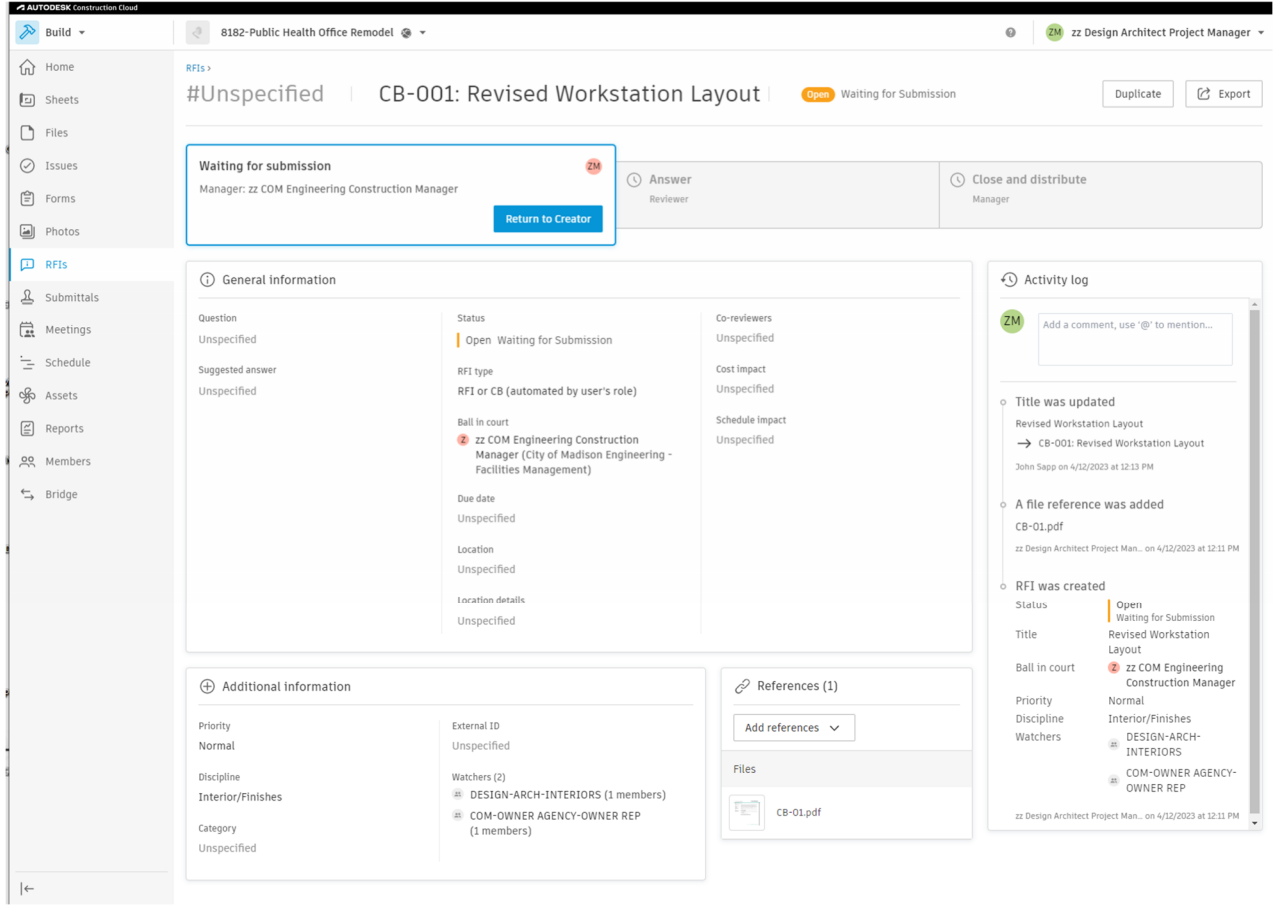

# Build-Review RFI by COM Engineering Construction Manager

You should receive an "Action required email". Note that the RFI ID # in email isn't pertinent and should be ignored. Click the link to the RFI. Review the information. See pages 2 and 3 for descriptions and functionality of the RFI page. At this status of *Open: Waiting for Submission*, all of the fields are editable. **Do not edit the title. It has automated naming. In our example only "Revised Workstation Layout" should be considered for renaming.**

Click the Blue Submit to Reviewer button

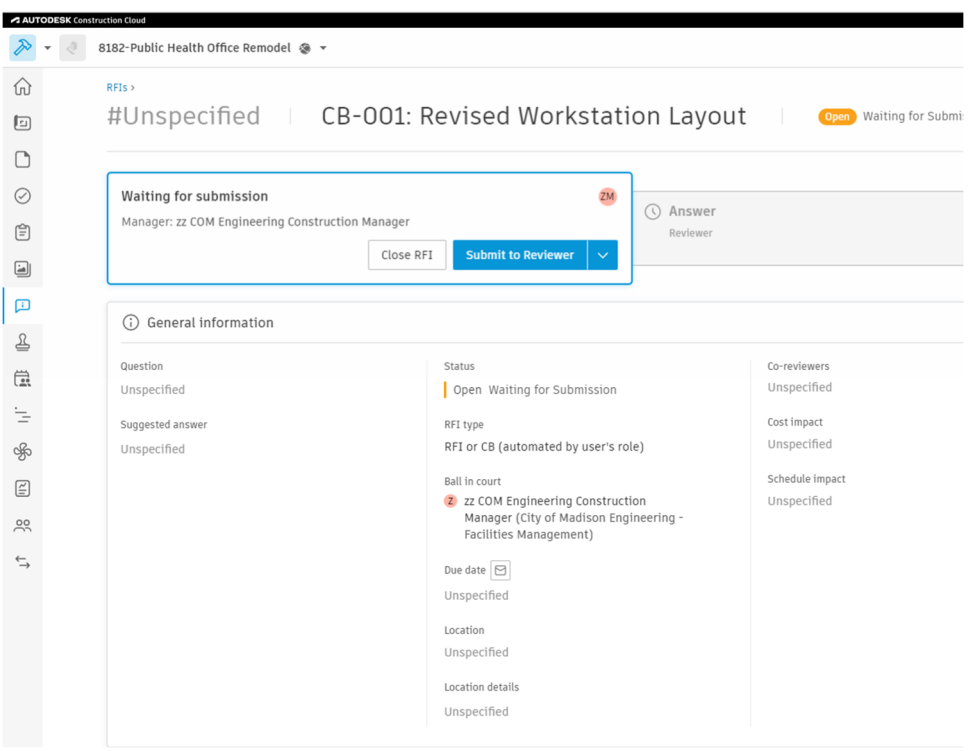

### Select yourself as the reviewer

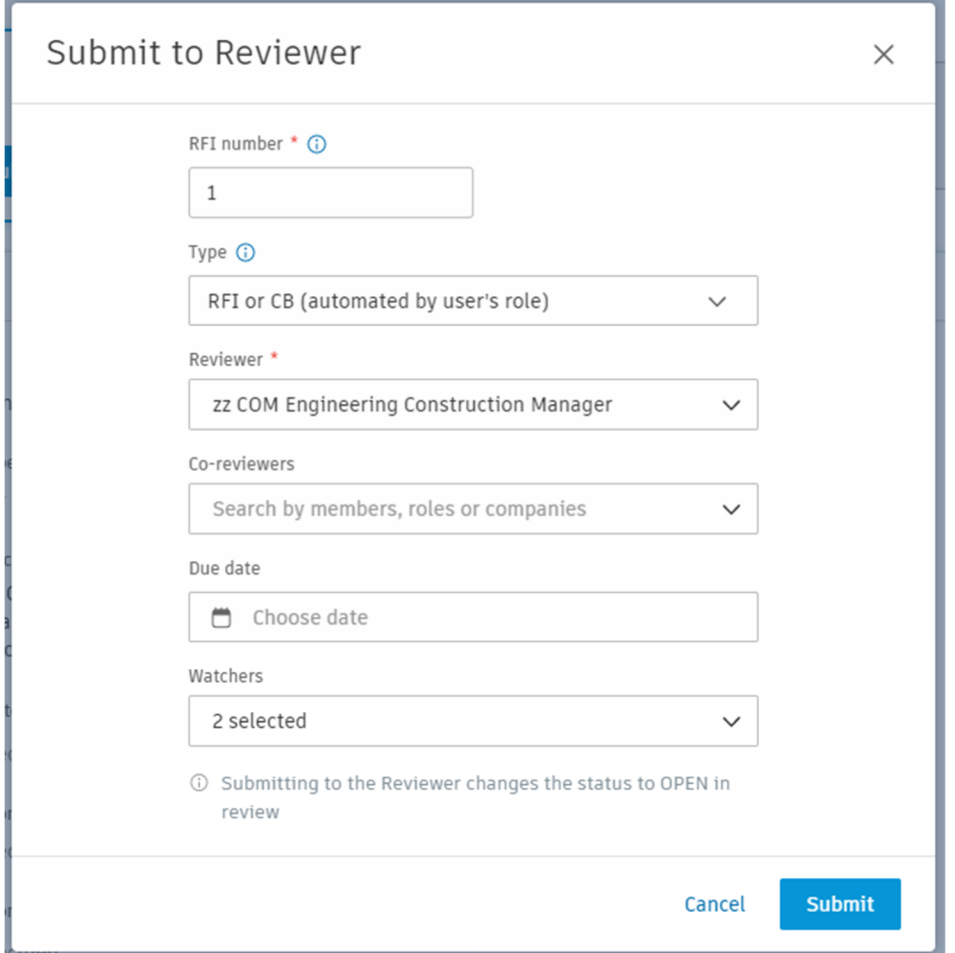

Use the @ functionality in the comment box to get input from anyone in the project by user, role, or company. An email is sent to any user in that role or company with ACTION REQUIRED in the subject and a link to the CB.

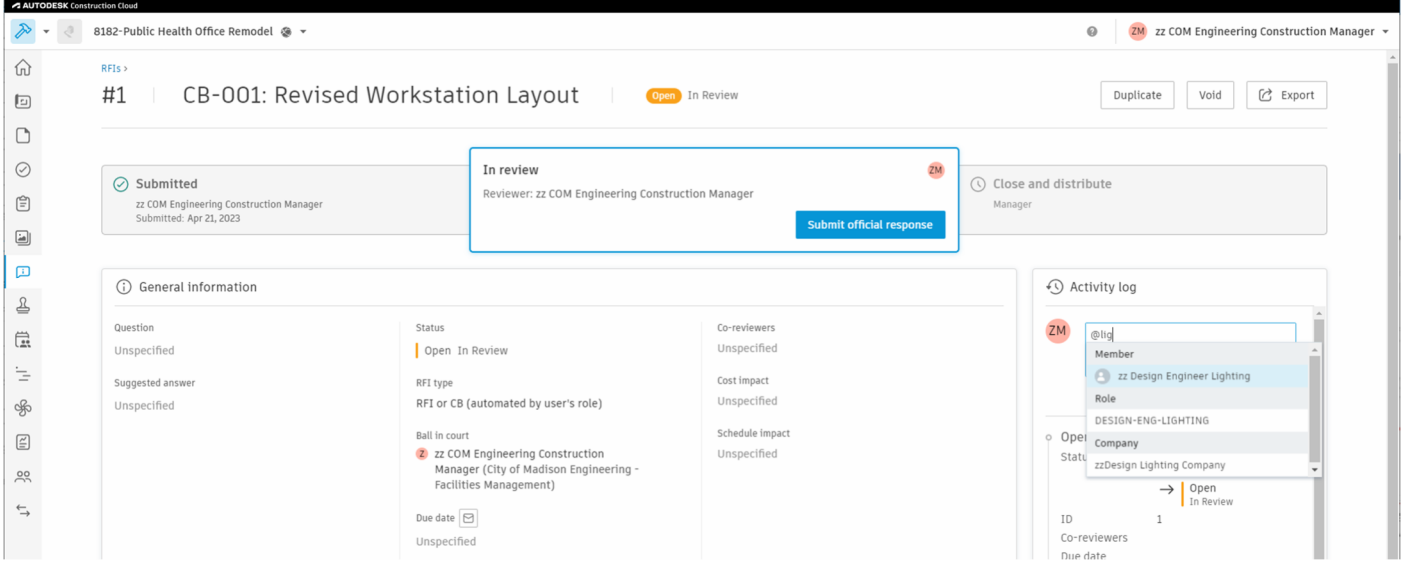

### Click submit

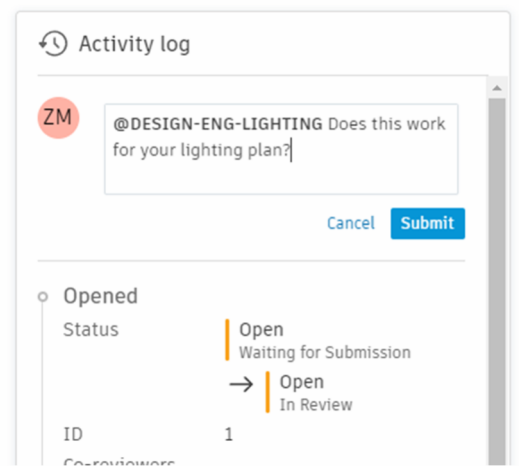

A clear history of the comments and CB progress is visible in the Activity Log:

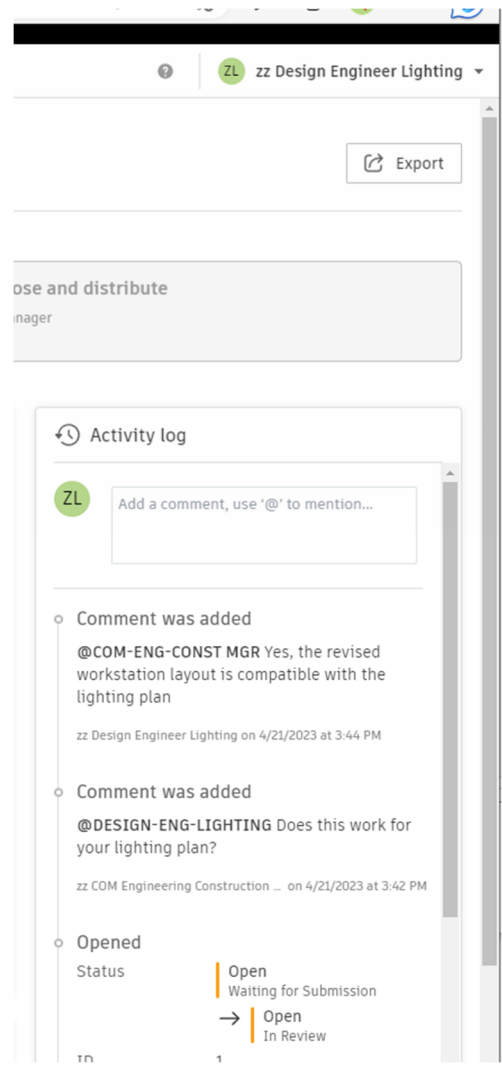

# Build-Submit Official Response and Close by COM Engineering Construction Manager

After all the necessary individuals have weighed in via the comments, the reviewer can click blue Submit Official Response button.

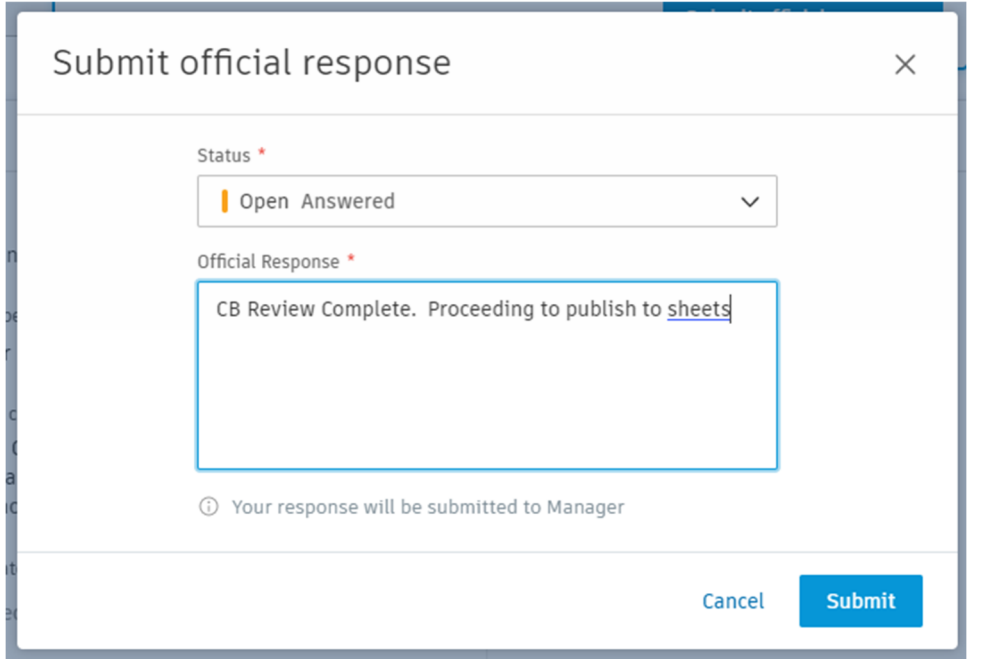

### Click Close and distribute.

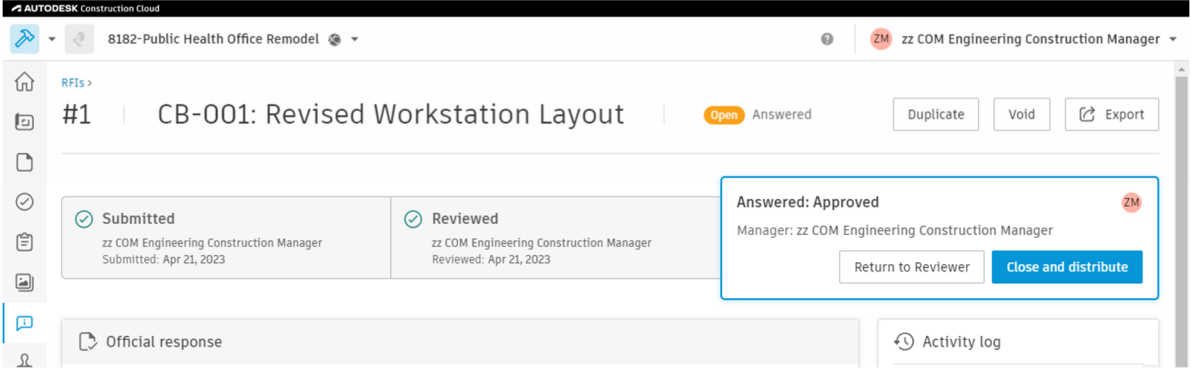

Close RFI

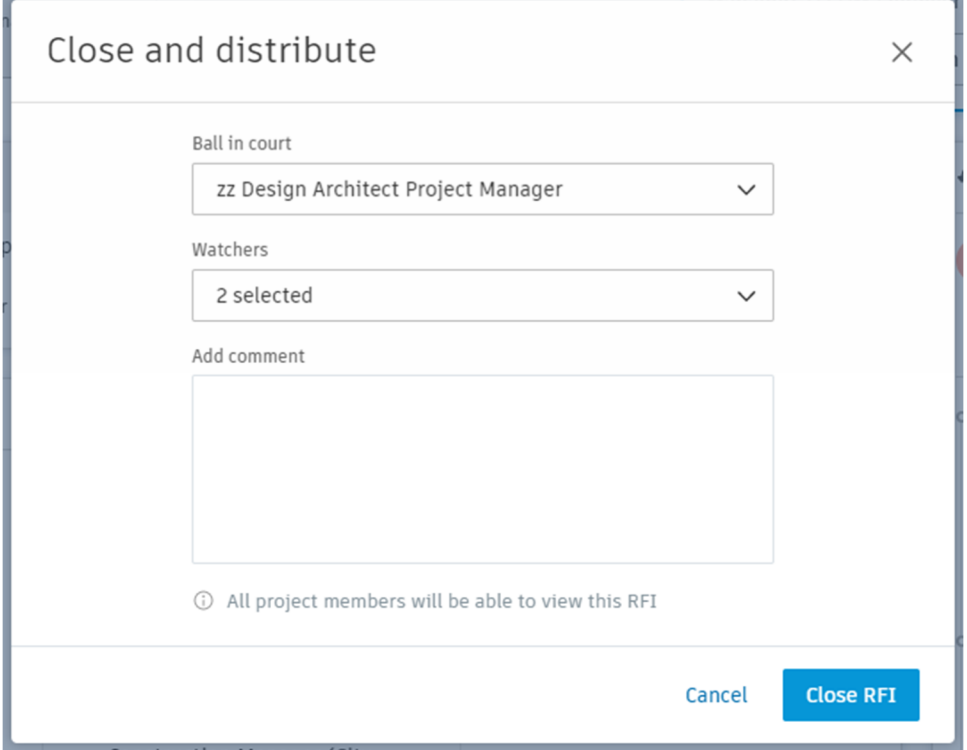

# Build-Sheets Publish CB as Sheets Version by COM Engineering Construction Manager

Scroll down to the references section. Click the file.

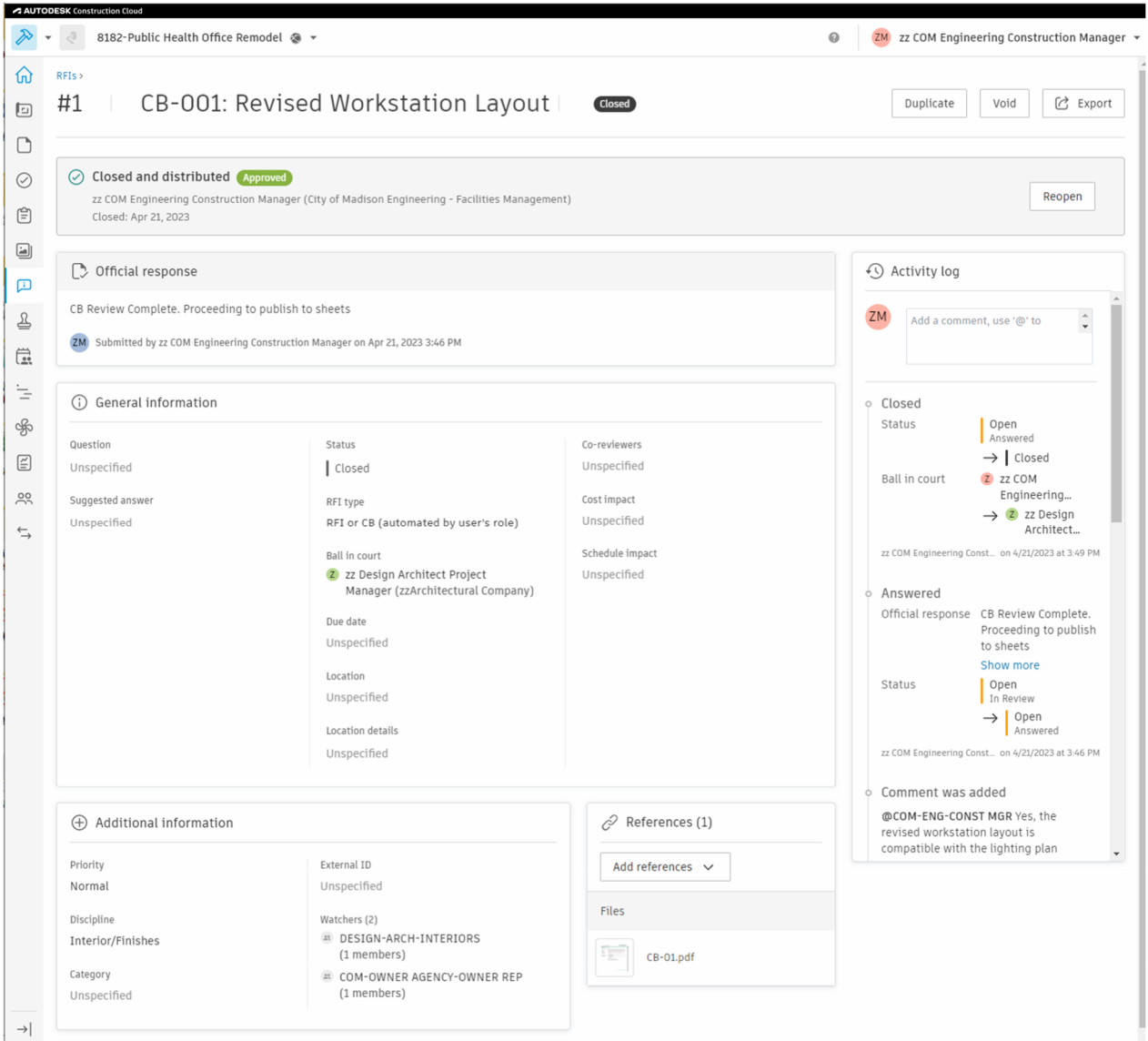

You are now viewing the CB pdf. Click the X in the file viewer to navigate to the folder containing the file.

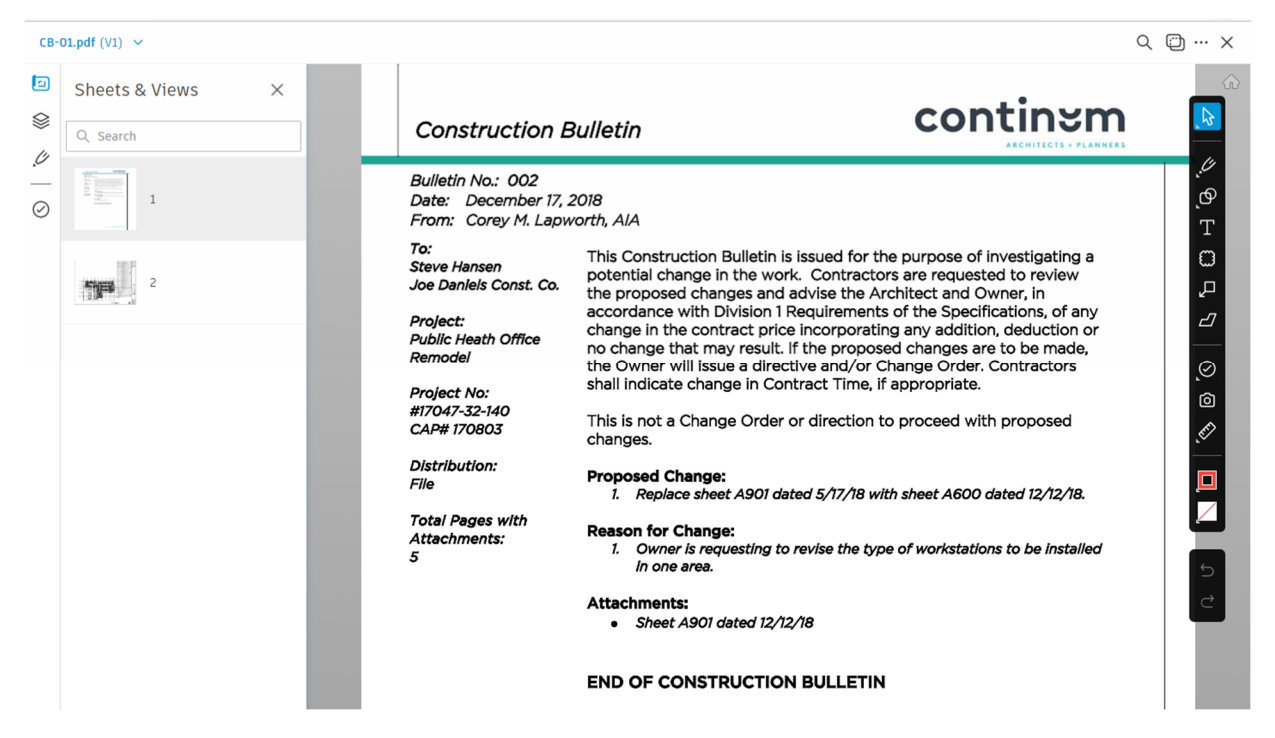

Check the box next to the CB. Click the Publish icon.

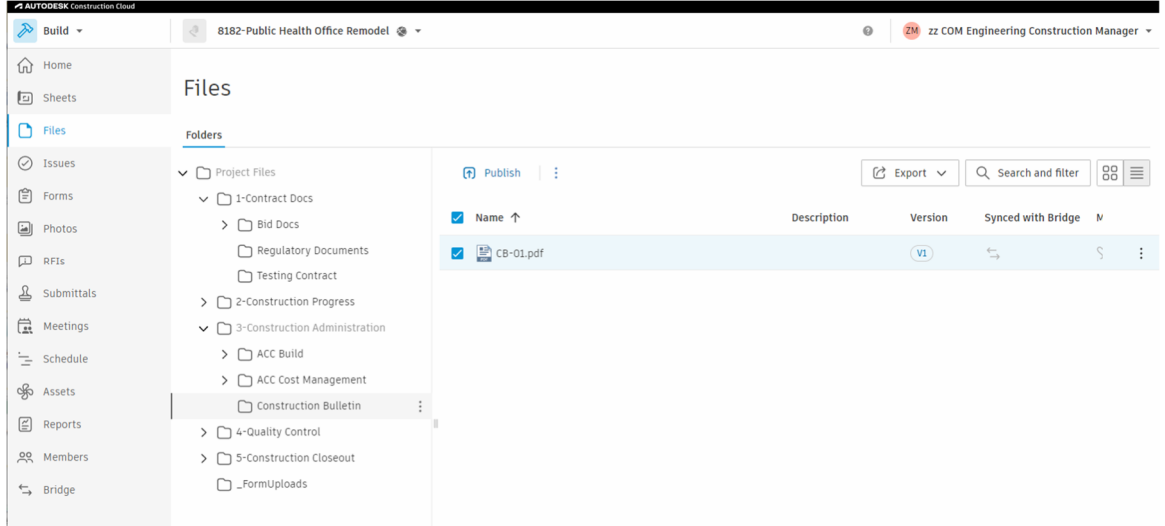

Make a new version set named CB-001. Pick an issuance date (typically from original CB Cover letter).

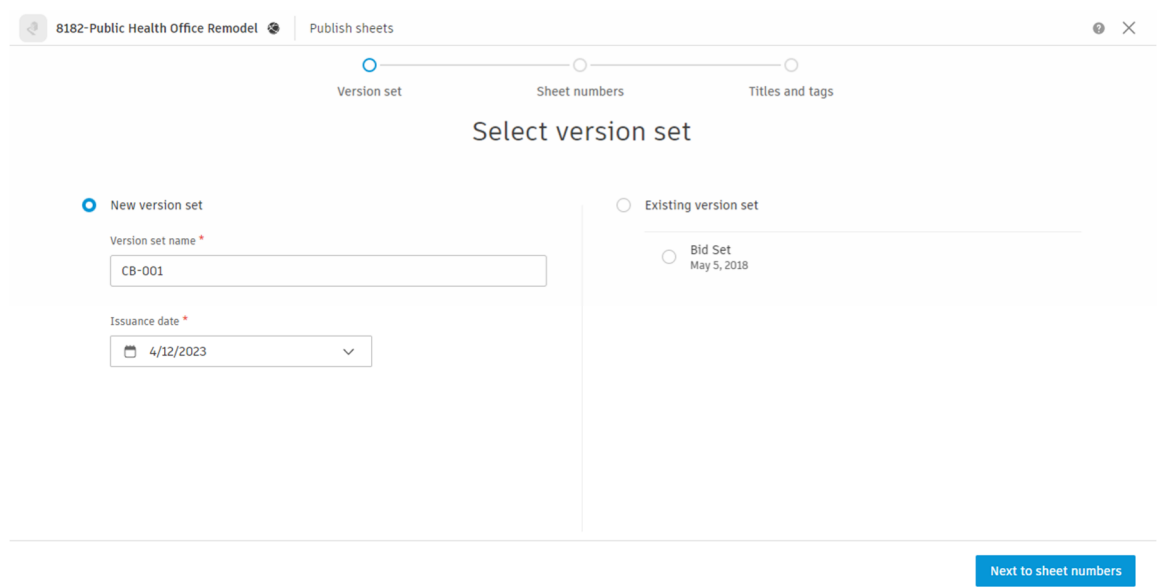

#### Click Continue

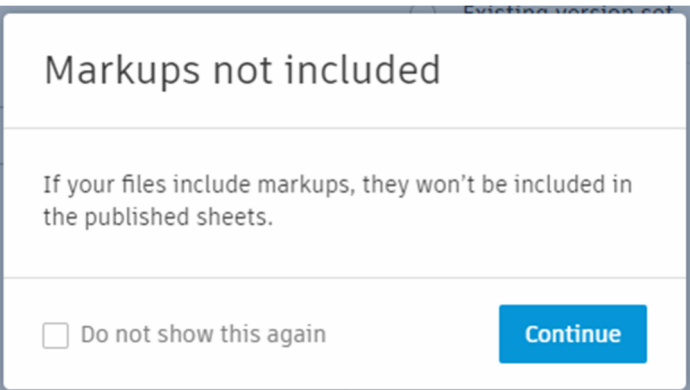

Manually Renumber the first page as CB. Others should be automatically detected. Click Next to titles and tags

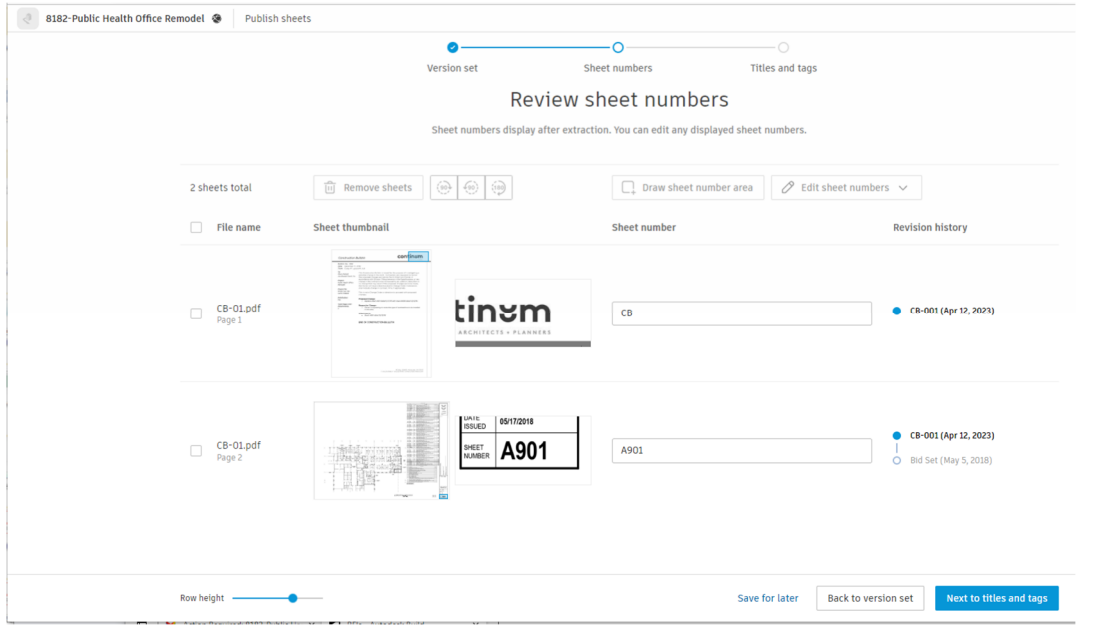

### If everything is ok on the last page, select Publish sheets

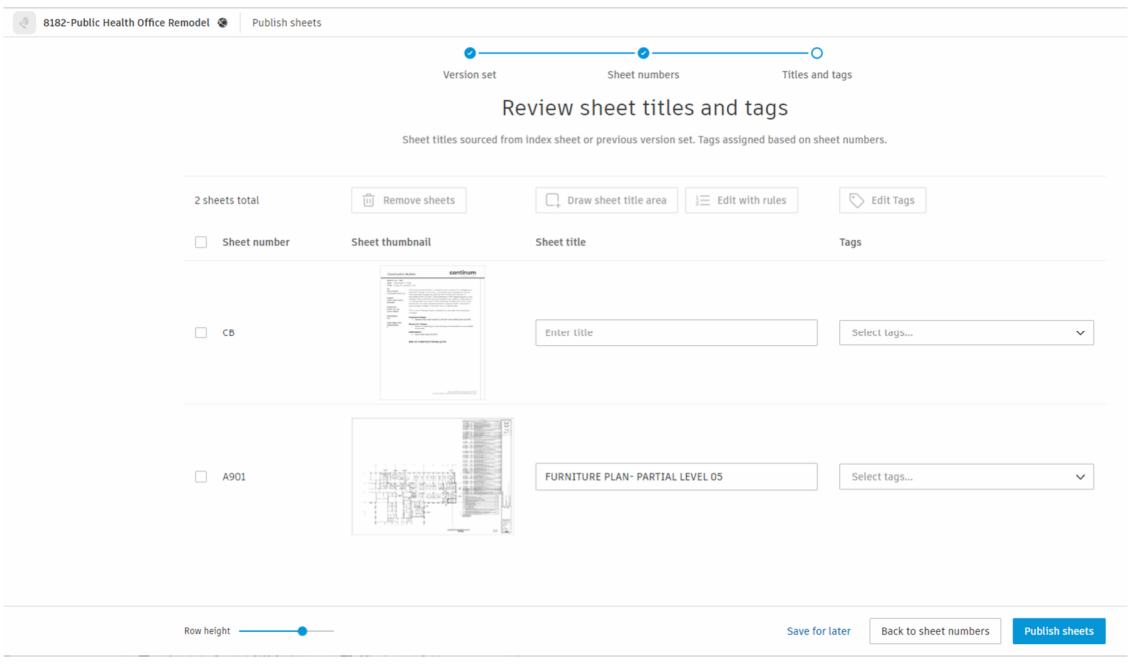

### An email is automatically sent to everyone on the project.

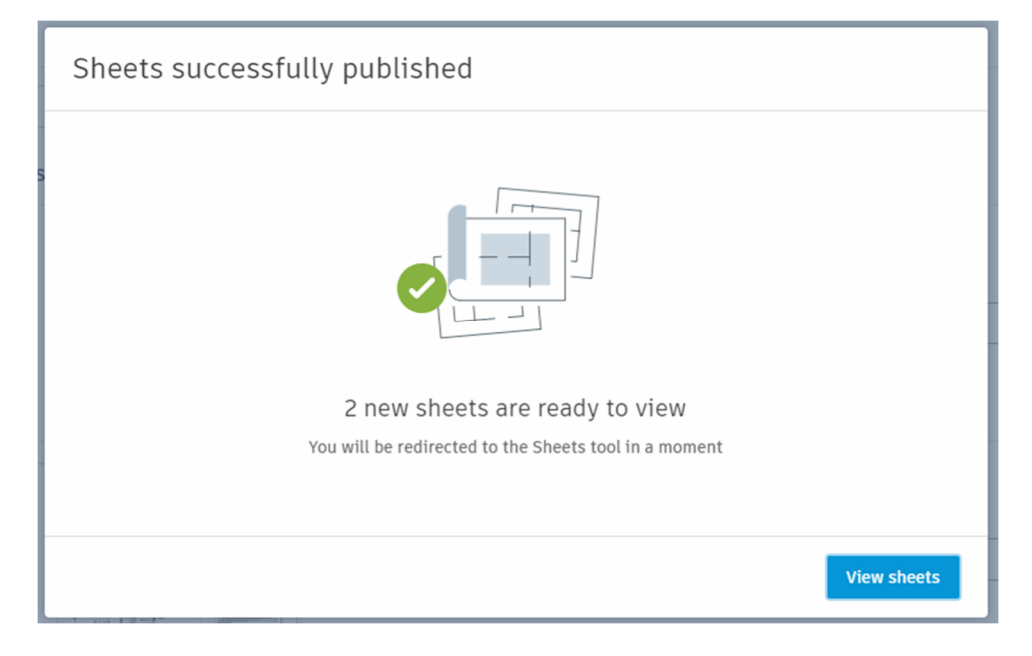